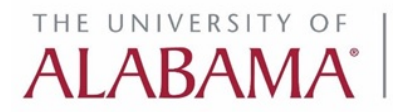

Graduate School

# **CONFERENCE AND RESEARCH FUND (CRF) Instructions for Department User**

Access it from: [Graduate Admin Services  $\rightarrow$  5C.GFS: a.Dept Admin  $\rightarrow$  #4. CRF] https://gradservice.ua.edu/login/dept.aspx

# **A. Overview of the Application Process:**

This system allows student/faculty to submit application for Conference and Research Funding (CRF) requests. The application process involves four stages:

- 1. **Initiate Application** (SAVE\_DRAFT): Both the student and his/her faculty advisor can initiate and update an application before submitting to the department. Note that applications are limited to a maximum of one Conference Award and one Research Award per academic year (Fall-Spring-Summer). Additional application in the same academic year will be blocked by the system.
- 2. **Submit to Department** (SUBMIT\_FACULTY): Faculty Advisor reviews the application (if initiated by the student) and submits it to the department chair for approval. Note that a student cannot directly submit to department chair.
- 3. **Department Approval** (SUBMIT\_DEPT): The supporting department administrator (Chair, Program Director or Admin Assistant) reviews the application. If approved, the application is submitted to the Graduate School for Dean's review.
- 4. **Graduate School Decision** (DECIDE\_GRAD): The Graduate School Dean reviews the application and makes a final decision (approved or not approved). If the application is approved, the matching fund will be transferred to the department. The department will reimbursement student's expenses from the combined departmental and the Graduate School funds.

# **B. Steps for Department Administrators:**

## 1. **List of CRF Applications:**

You may view the application list or search for a CRF application online. By default, it will list the applications for the current term.

## 2. **Review and Submit Application:**

- a. To open and review an application, please select the application from the list by clicking the "Review" link locate on the right most column of that row. Only the applications with status "SUBMIT\_FACULTY" can be submitted to Graduate School.
- b. For all approves applications, you need to provide departmental shared amount and enter FOAPAL information. Note that FOAPAL information may be added even after the application is submitted to Graduate School (but it is required to transfer funds to your department). This lets you proceed with the application without waiting for FOAPAL information, if you do have it at that moment.

#### 3. **Download:**

You may download your department's CRF applications list in basic Excel format for your internal use or reporting purposes.

# **C. Workflow Demonstration by Screenshots:**

The rest of the report presents the screenshots of all relevant steps mentioned above.

#### **C1. GRADUATE ADMINISTRATIVE SERVICES – FACULTY & STAFF MAIN PAGE**

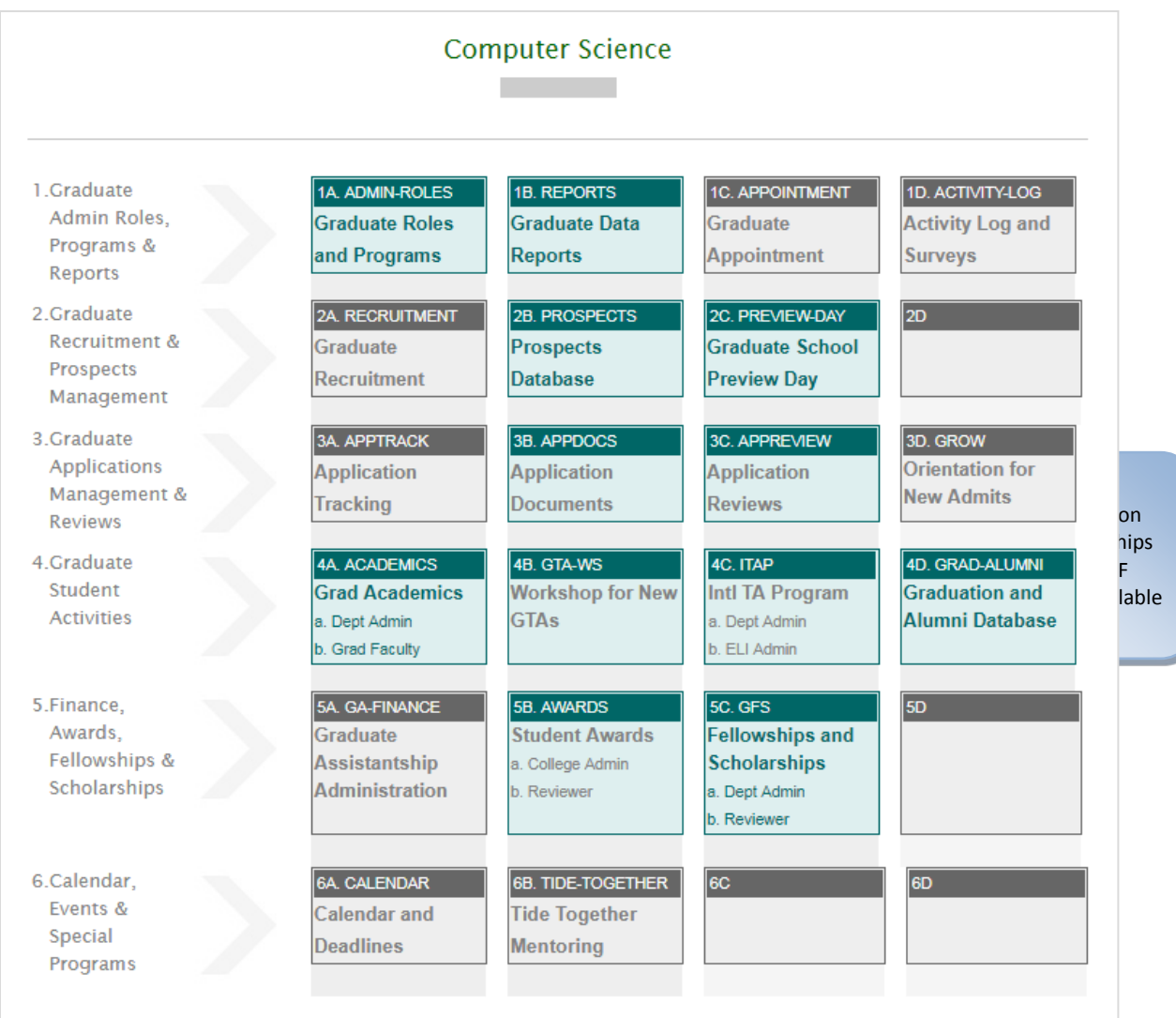

## **C2. GFS – DEPT MAIN PAGE**

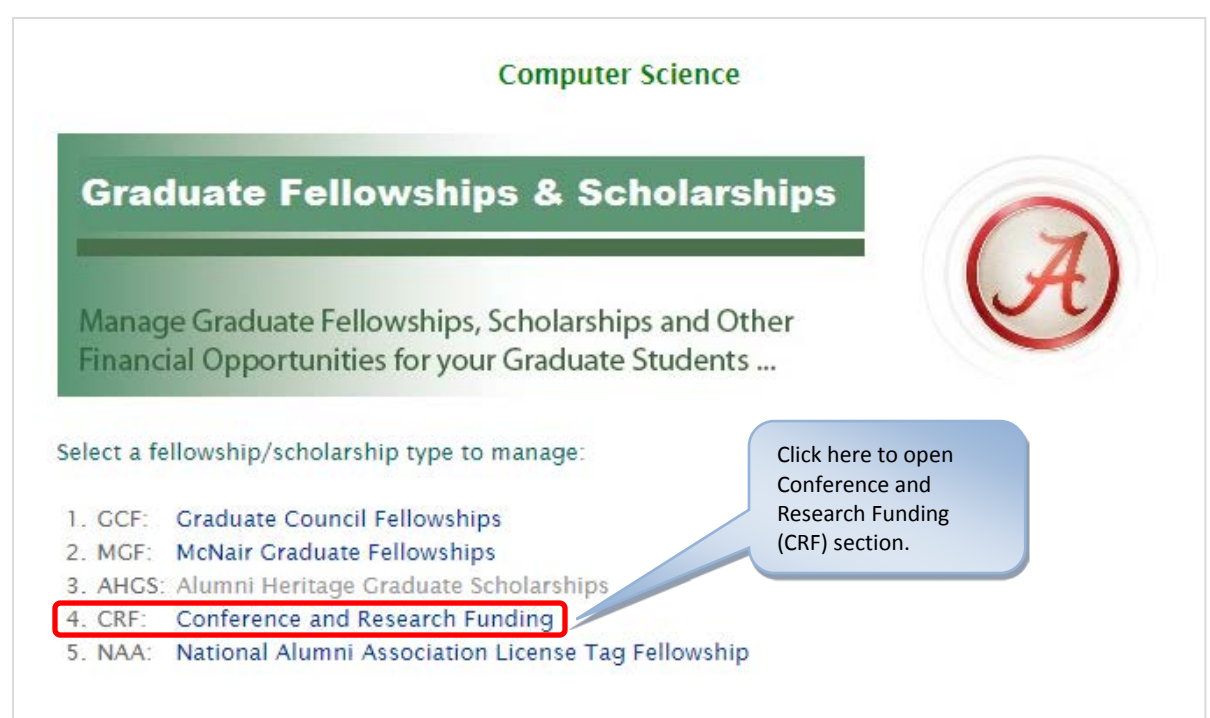

#### **C3. CRF – DEPT MAIN PAGE**

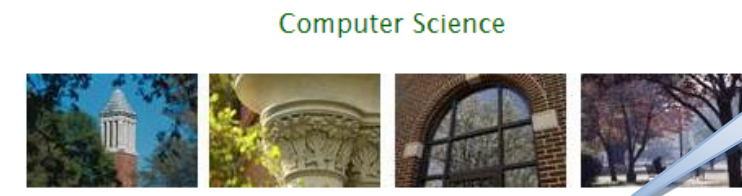

This is the summary of CRF applications in your department.

#### **Summary of CRF Applications**

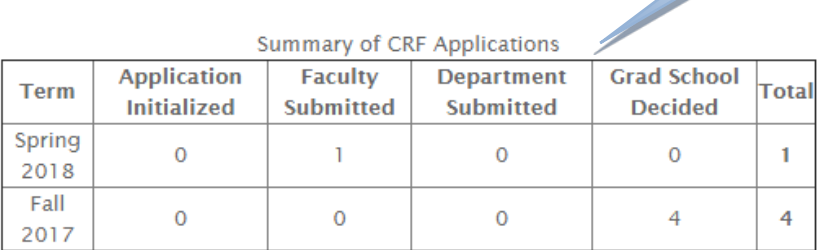

Select a Task:

1.View CRF Schedules

2. Submit New Fund Request

3. List of Funding Request Applications

**4.Send Group Emails** 

5.Summary Reports

Click here to list and review CRF applications in your department.

## **C4. CRF APPLICATIONS LISTING PAGE**

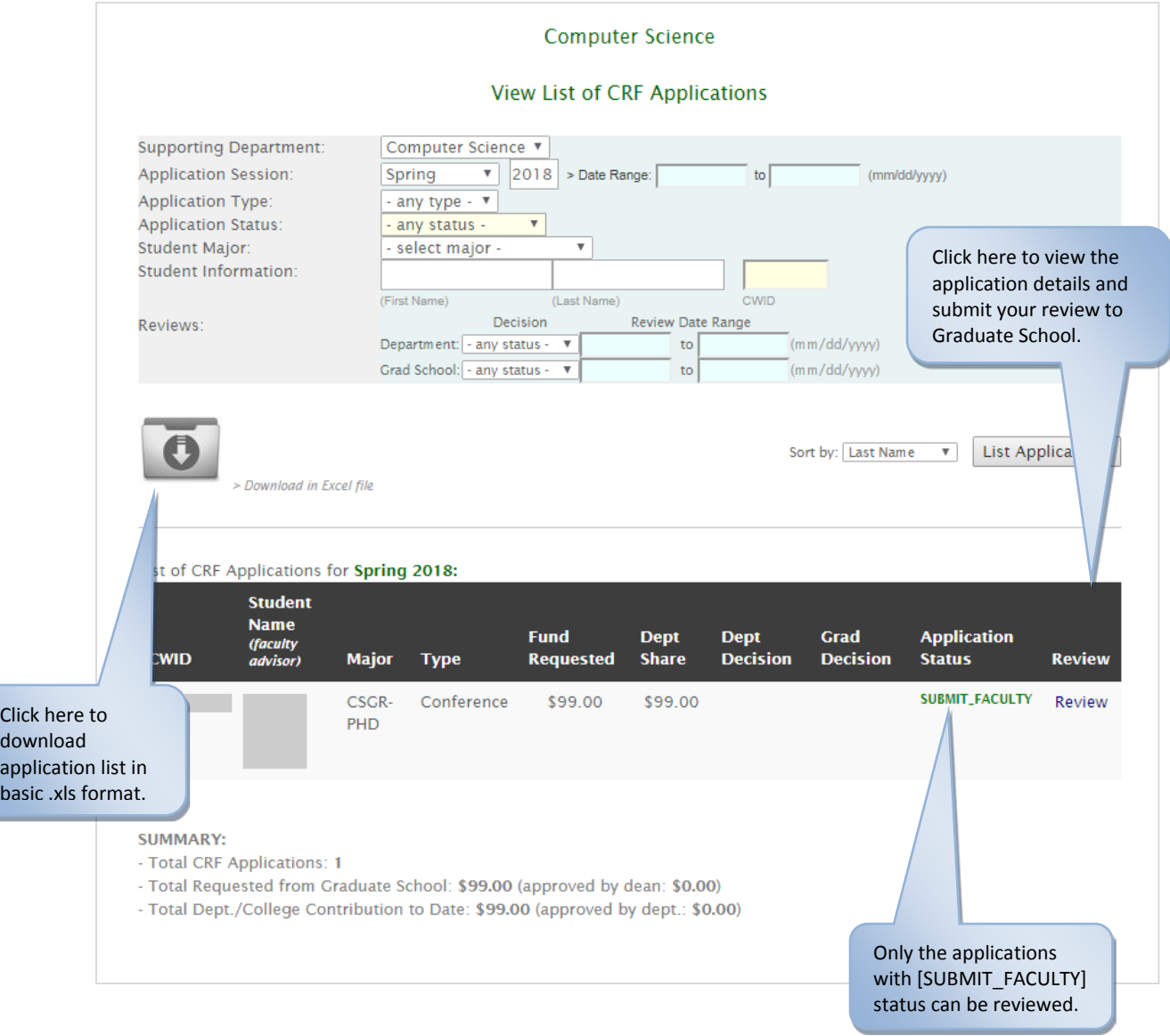

#### **C5. CRF APPLICATION REVIEW PAGE**

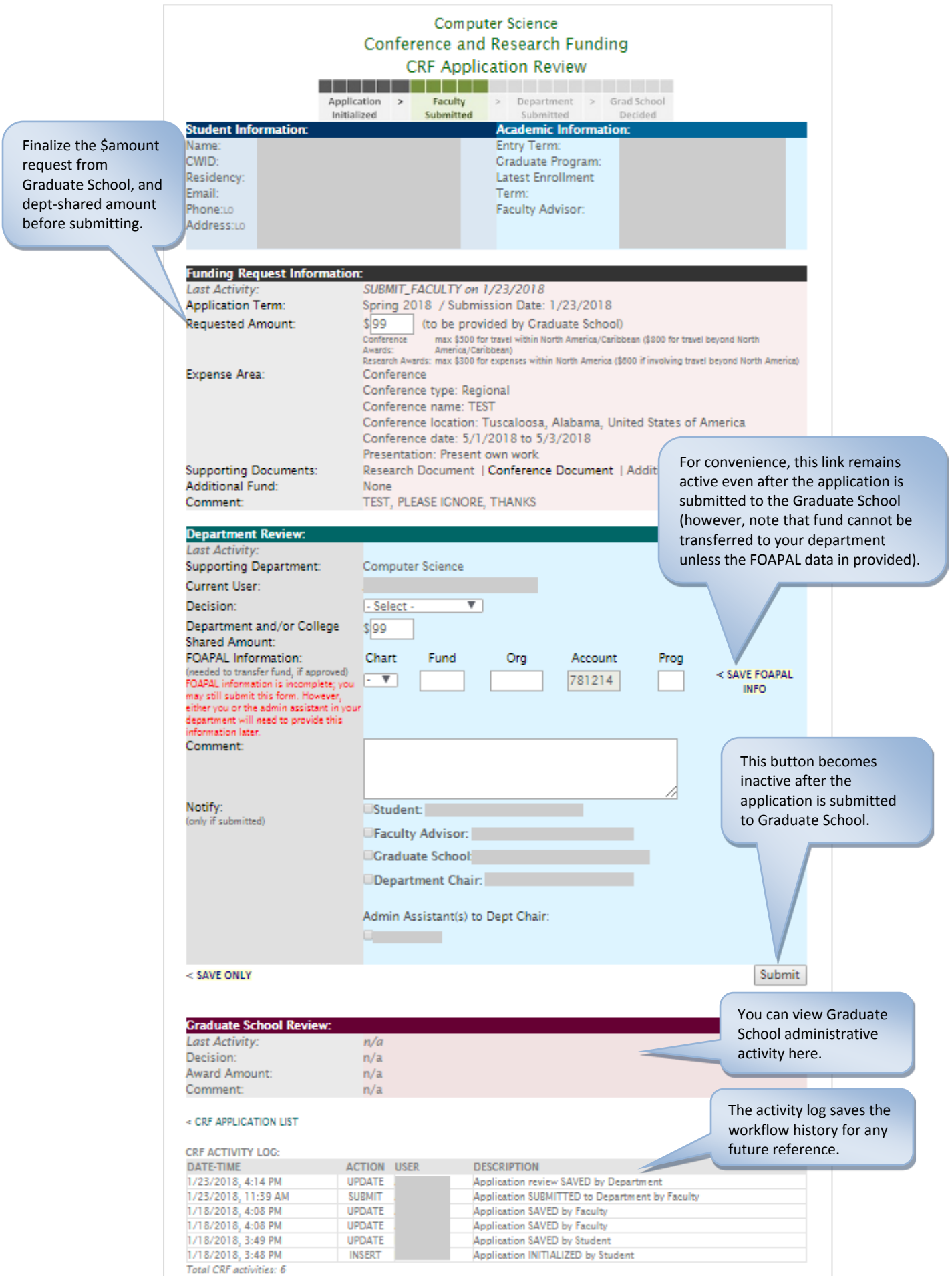